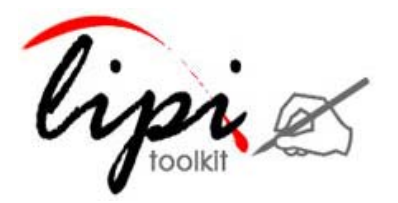

User Manual

ACECAD® Digimemo® based Handwriting Data Collection Tool:

digimemo-dct 1.0

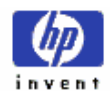

# Contents

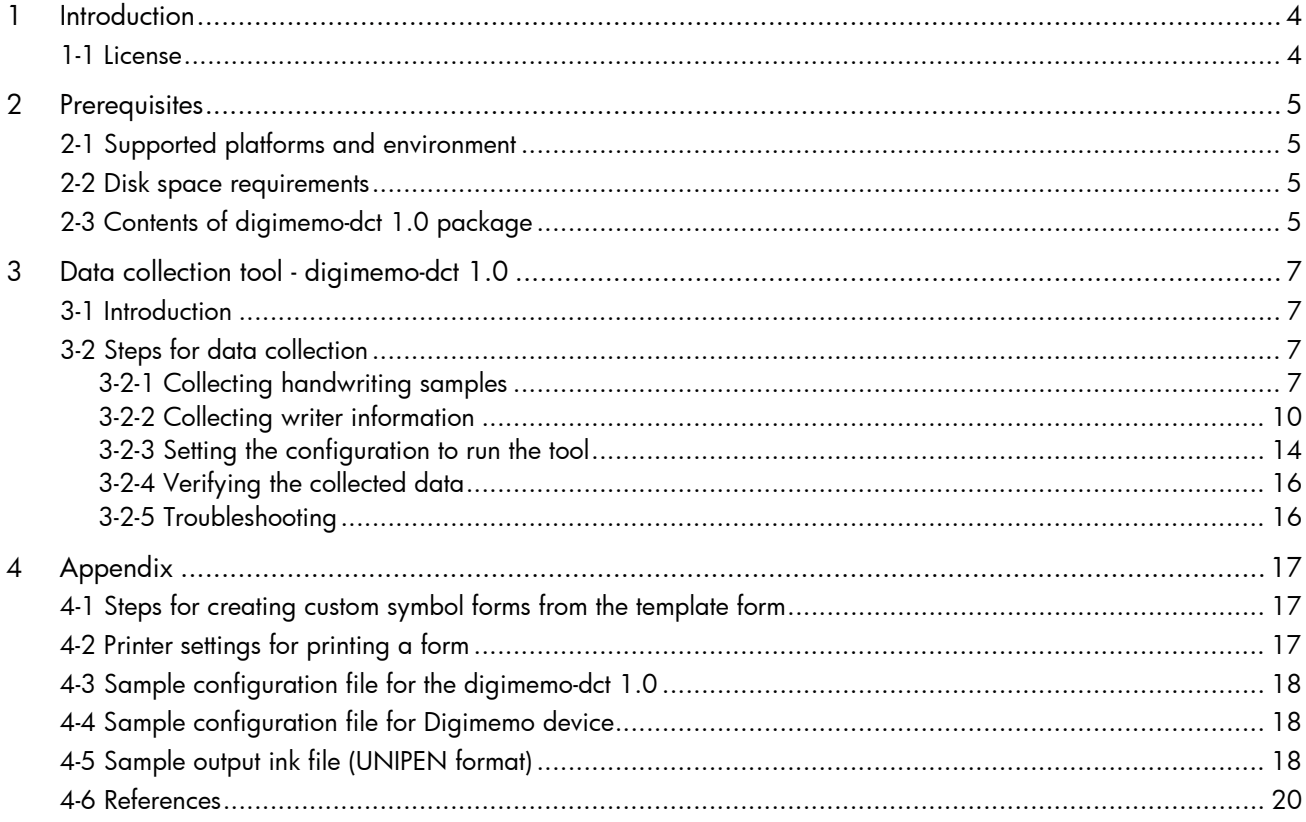

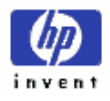

<span id="page-3-0"></span>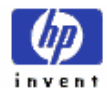

# 1 Introduction

LipiTk (Lipi Toolkit) is a generic toolkit for Online HandWriting Recognition (HWR). It provides a set of script-independent shape recognizers, tools and building blocks which can be used by different kinds of users for the recognition of different scripts and shapes. *ACECAD* Digimemo [1] is a portable device that captures user's handwriting on a normal paper. This document describes *digimemo-dct 1.0*, a Digimemo-based data collection tool for supporting handwriting recognition.

### 1-1 License

This tool is being made available under the [MIT license](http://www.opensource.org/licenses/mit-license.php). For license details, refer to **MIT license**.

<span id="page-4-0"></span>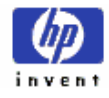

# 2 Prerequisites

This section describes the prerequisites for installing and using the *digimemo-dct 1.0*.

# 2-1 Supported platforms and environment

*digimemo-dct 1.0* has been tested on the following platforms:

- Windows XP Professional edition
- Windows 2000 Professional edition

The tool has been tested with the following device models

- [DigiMemo A402](http://www.acecad.com.tw/dma402.html)
- [DigiMemo A502](http://www.acecad.com.tw/dma502.html)

NOTE: The tool has been tested with forms designed using Adobe® Form Designer 7.0. However, these forms can be created using any form design tool.

### 2-2 Disk space requirements

The size of *digimemo-dct 1.0* package is 409 KB, and the free disk space required to extract this package is 821 KB.

## 2-3 Contents of digimemo-dct 1.0 package

The *digimemo-dct 1.0* package contains the following:

- **1.** The executable for the tool, digimemodct.exe
- **2.** The configuration file for the tool, dct.cfg
- **3.** Template forms and their configuration file
- **4.** User Manual and Release notes for the tool
- **5.** The device configuration file, info.cfg

The contents after extraction will appear as follows:

```
digimemodct1.0/ 
    docs/ 
         DigiMemoDCT_1_0_0_Release_Notes.doc 
         DigiMemoDCT_1_0_0_User_Manual.doc
```
Templateformsandconfigfile/

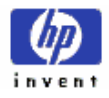

 templatedct.cfg templatecalibrationpage.xdp templatesymbolpage.xdp

 dct.cfg info.cfg digimemodct.exe

<span id="page-6-0"></span>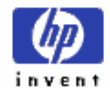

# 3 Data collection tool - digimemo-dct 1.0

This section discusses in detail the data collection tool and its usage.

## 3-1 Introduction

*ACECAD* Digimemo [1] is a portable device that captures user's handwriting on a normal sheet of paper. The sheet is placed over the digitizing pad of the device and while writing, the (digital) pen's position is recorded in the form of X-Y coordinates and stored in device's on-board memory.

The *digimemo-dct 1.0* is a GUI tool that facilitates the creation of handwriting datasets by collecting handwriting data samples from different writers using *ACECAD Digimemo* [1] devices. For a given script, data collection from writers is performed using specialized forms attached to the devices [2]. The output of the tool is a set of *UNIPEN* [3] files organized into a directory structure, containing writer's profiles, collection procedure details and the digital ink data. Please refer to [Appendix](#page-17-0) for a sample *UNIPEN* ink file generated by the tool.

## 3-2 Steps for data collection

This section describes the steps involved in data collection using the *digimemo-dct 1.0*.

### 3-2-1 Collecting handwriting samples

The following sections outline the steps involved in collecting handwriting samples using the *digimemo-dct 1.0*.

#### 3-2-1-1 Making forms

Data collection involves collecting handwriting samples from the contributing writers in one or more "trials". Each trial of a user requires a set of forms (A4/A5 size) to be filled using the *ACECAD Digimemo*. This tool assumes the following structure for each trial:

Calibration Page: The first page of the trial which is used for calibration. This page is required only when the calibration is set to Yes in the configuration settings of the tool.

Symbol Page(s): The symbol page(s) follow the Calibration Page (if present) in any trial and are used to collect the handwriting samples for the symbols of the script.

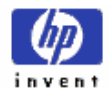

A sample symbol page for English uppercase letters is shown below (Figure 1). It contains square boxes for every symbol. The handwriting samples for the symbols must be provided in their respective boxes.

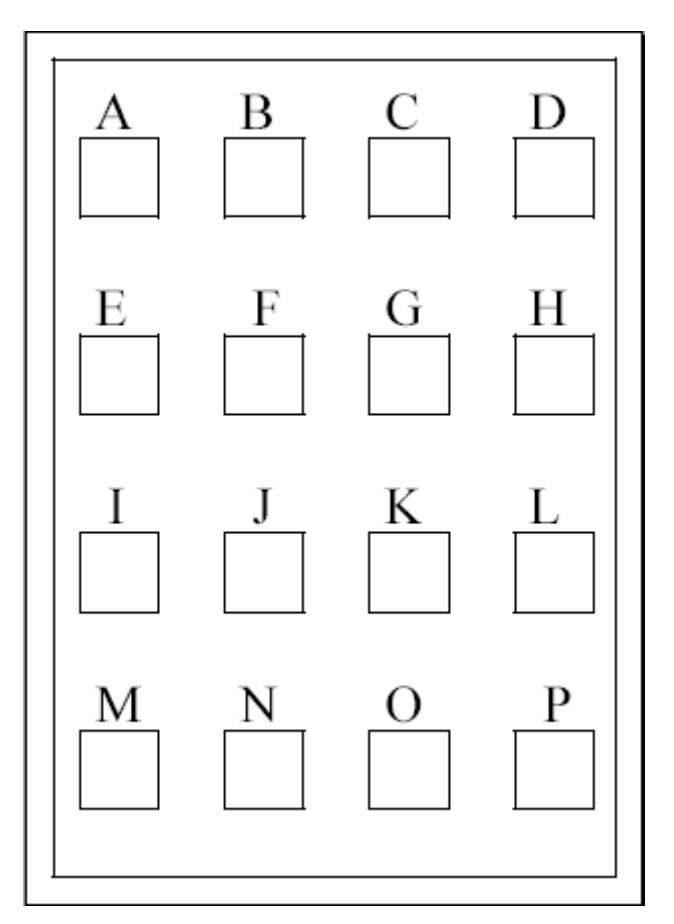

**Figure 1: Sample symbol page** 

The Calibration page has the same format as the symbol page but there are no symbols and each of the boxes contain a smaller box with dotted **X** mark. The writer is required to trace the dotted **X** mark in all of the boxes. A sample calibration page is shown below (Figure 2).

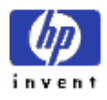

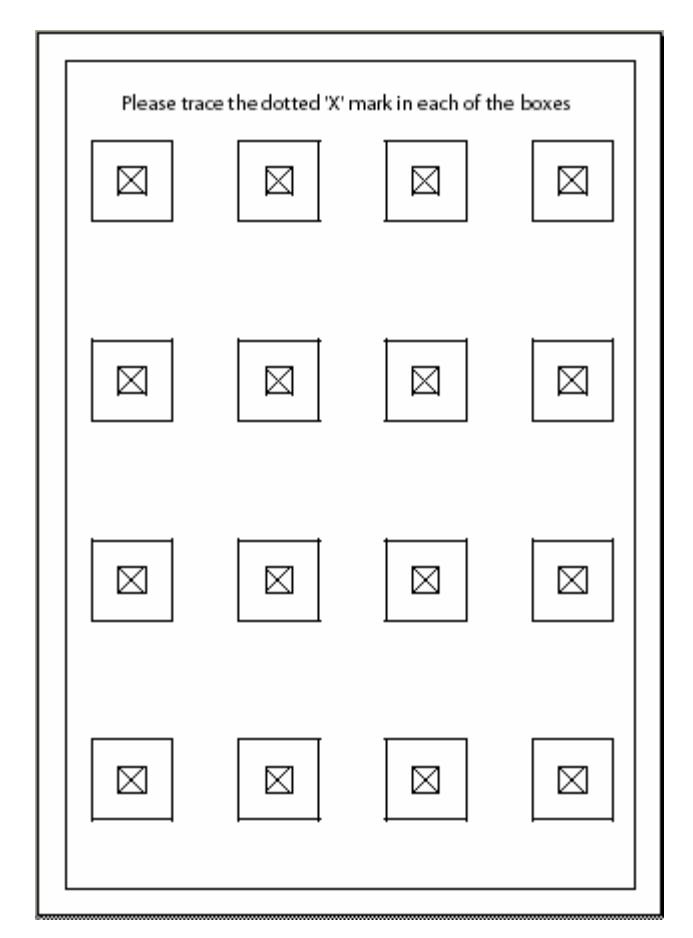

**Figure 2 : Sample calibration page** 

The template forms (designed for A5-sized DigiMemo) can be found under the directory templateformsandconfigfile/.

See [Appendix](#page-16-0) for the steps for creating symbol forms from the template form provided, using Adobe® Form Designer 7.0.

#### 3-2-1-2 Printing the forms

Printing the forms must be done carefully. The printing options must be set in such a way that there are no changes in the size, shape, angle or relative positions of the boxes due to printing. See [Appendix](#page-16-0) for printer settings.

#### 3-2-1-3 Setting up and using Digimemo devices

The Supervisor of data collection process should undertake the following steps:

**1.** For A5 Digimemo, make a booklet of the blank forms, printed for one or more trails. Attach the booklet to the device as mentioned in the device manual. In the case of A4 Digimemo, clip the blank forms to the writing pad.

<span id="page-9-0"></span>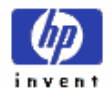

**2.** The *digimemo-dct 1.0* requires the info.cfg to be placed in the DMEMO-M folder of the device. It contains the following device-specific information.

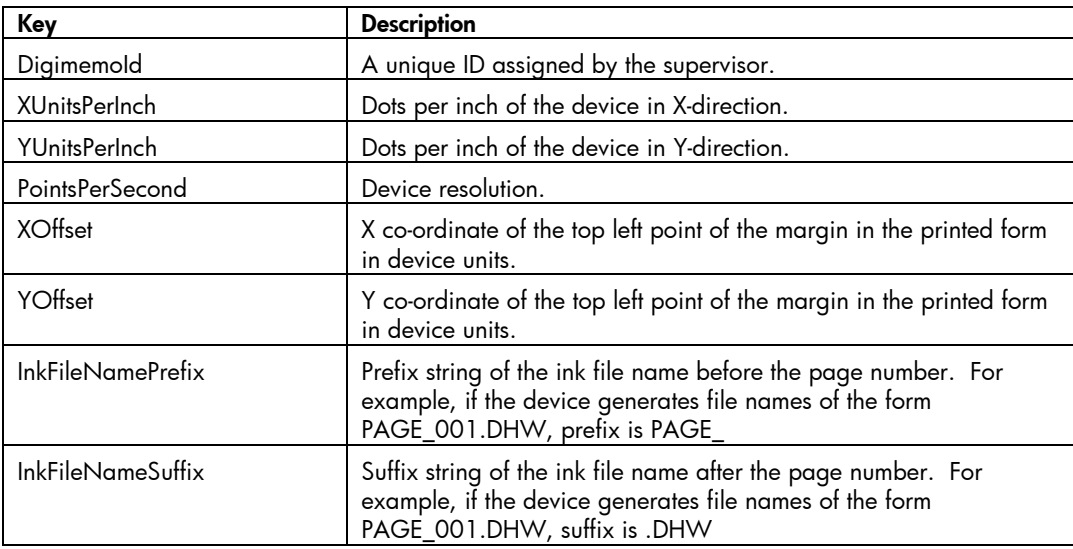

**3.** The writer can give his/her trial starting with the calibration page followed by the symbol pages. Press the ' $\nabla$ ' button at top left corner of the device, after completing each page.

See **Appendix** for sample configuration file for the Digimemo device.

#### NOTE:

- **1.** Refer to the device user manual to find the following:
	- Maximum number of pages allowed in a booklet
	- XUnitsPerInch
	- YUnitsPerInch
	- PointsPerSecond
	- InkFileNamePrefix
	- InkFileNameSuffix
- **2.** The XOffset and the YOffset can be measured by placing the pen over the writing pad.

### 3-2-2 Collecting writer information

On running digimemodct.exe the following dialog box (Figure 3) appears.

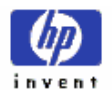

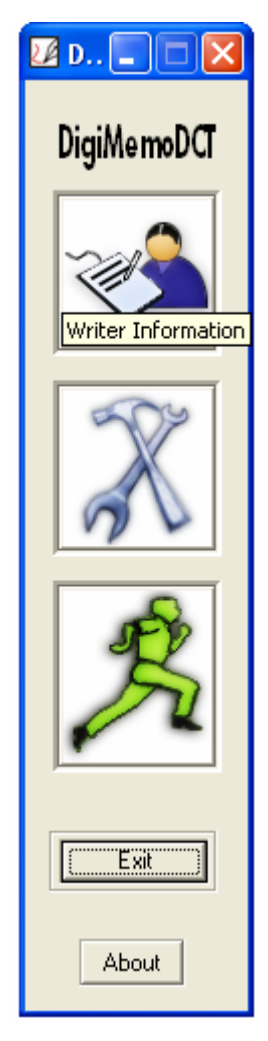

**Figure 3 : Startup screen**

Click Writer Information, and the Writer Information dialog box (Figure 4) appears. The dialog box enables the supervisor to enter the writer's personal information like Name, Age, Profession and information about his familiarity with the device and the script.

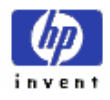

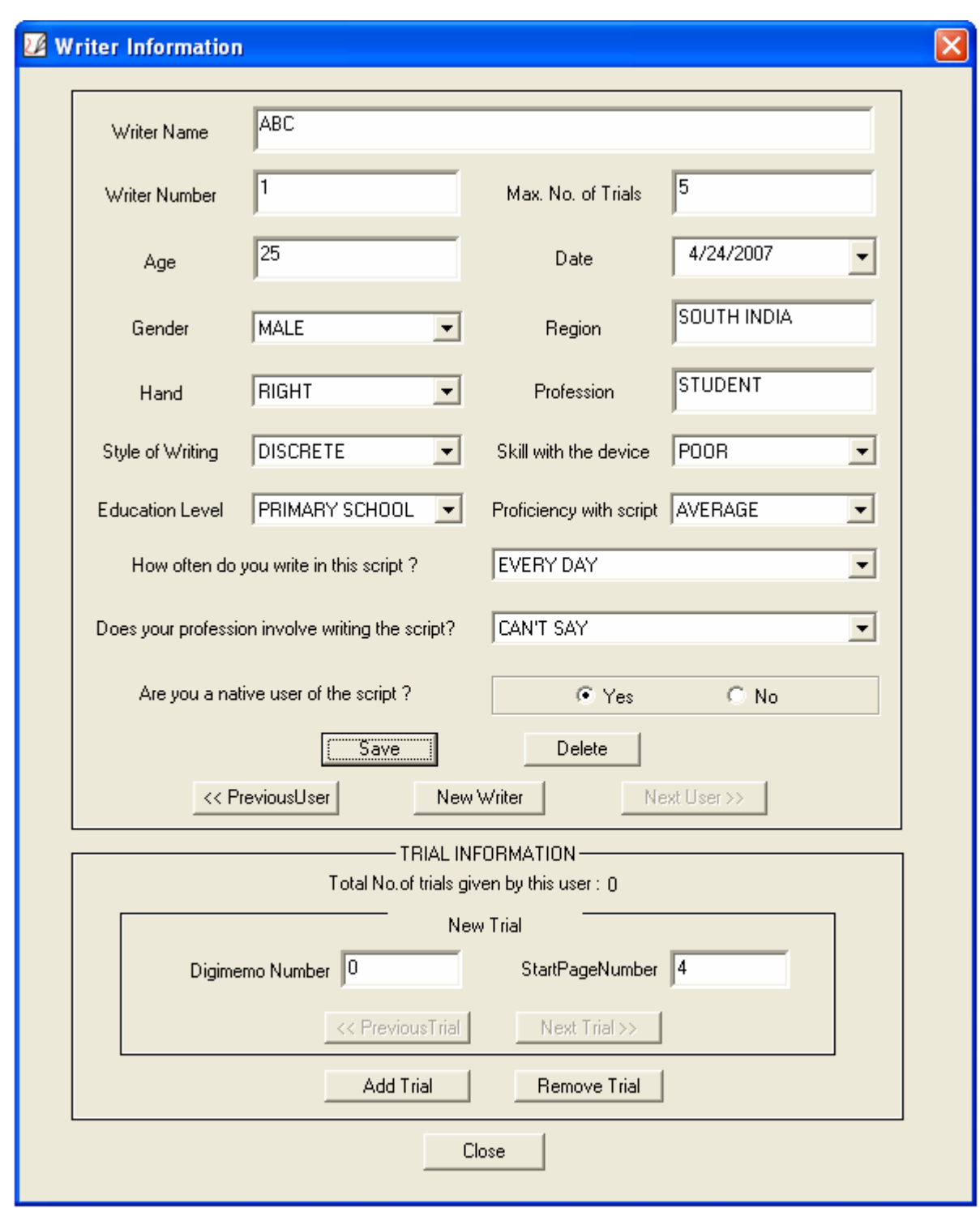

**Figure 4 : Writer Information dialog box** 

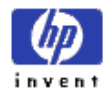

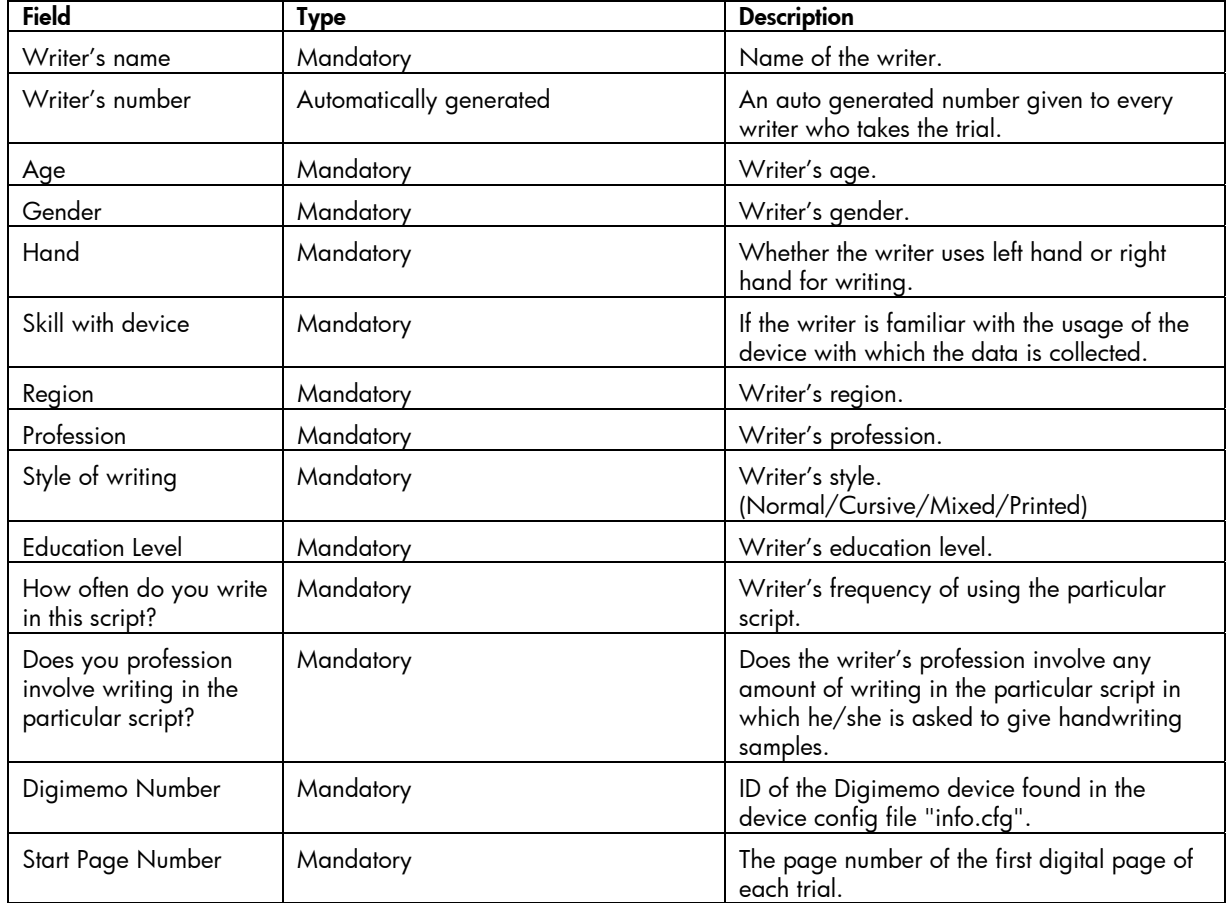

**1.** The Writer Information dialog box essentially collects the following information from the user:

- **2.** To reset the writer information in all the edit boxes, click New Writer*.*
- **3.** To delete the user information, click Delete.

WARNING: Clicking Delete removes the trial information along with the writer's personal information.

- 4. Setting the WriterId loads the dialog box with the information of the corresponding user, if previously entered. This enables the supervisor to edit the writer information any time later.
- **5.** To save the writer information, click Save.
- **6.** To enter a trial entry, fill in the ID of the device being used for the trial and the first digital page number of the trial in the edit boxes provided and click **AddTrial**. The total number of trials shown above the edit boxes is incremented on successful entry. Else, an error message appears.
- **7.** Use **NextTrial** and **PreviousTrial** buttons to browse through the trials given by the writer.

<span id="page-13-0"></span>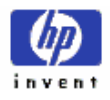

**8.** To remove a trial entry, navigate to the target trial and click RemoveTrial.

### 3-2-3 Setting the configuration to run the tool

#### 3-2-3-1 Configuration file contents

The configuration file,  $det.cfg$ , contains the following information:

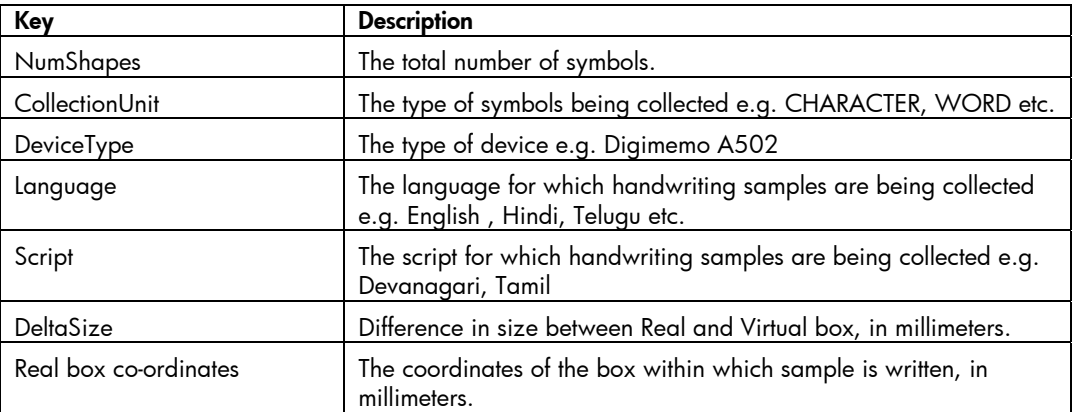

See **Appendix** for a sample configuration file.

#### 3-2-3-2 Settings

The supervisor of data collection process should undertake the following steps:

- **1.** Click **Configuration Settings** on the main dialog box and the Login dialog box appears.
- **2.** On entering 123 as the password, the Configuration Settings dialog box (Figure 5) appears.

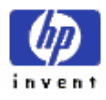

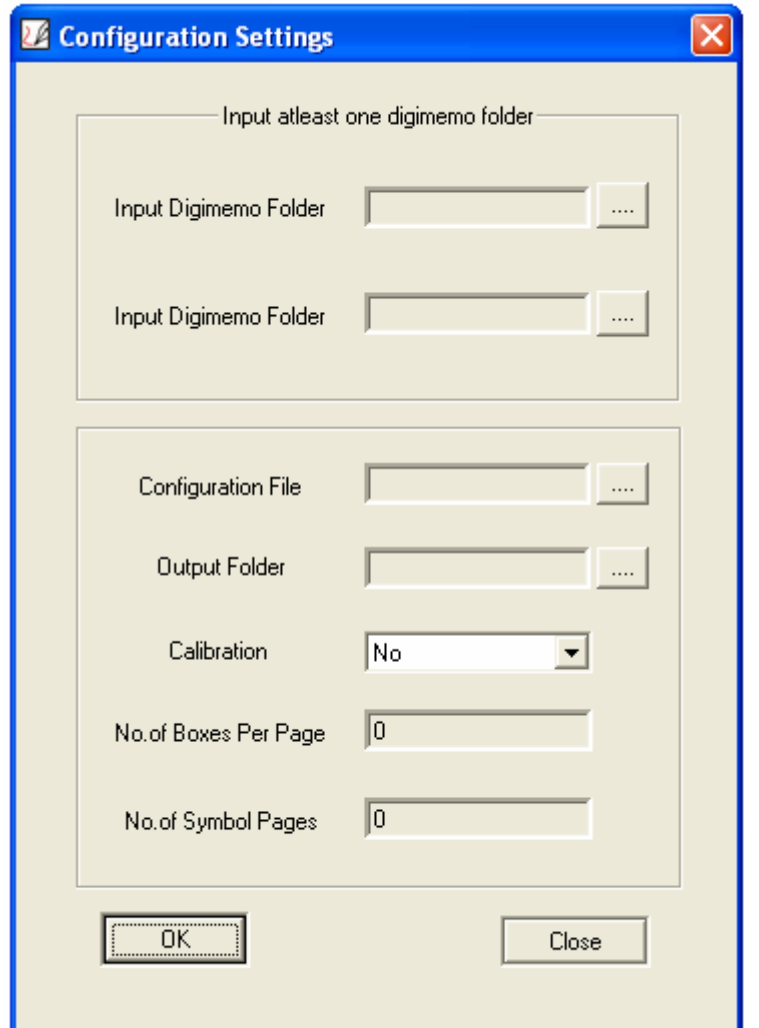

**Figure 5: Configuration Settings dialog box** 

- **3.** In the Configuration Settings dialog box, provide the following information:
	- a. Select one or two (at least one) digimemo folder(s) which contain the handwriting samples.

Select the configuration file (described in [section 3-2-3-1\)](#page-13-0). You may have to edit the sample configuration file, dct.cfg, provided under the directory digimemodct1.0/. The number of boxes per page and the total number of pages in a trial are calculated from the information provided in this file, and are shown in the edit boxes as read-only fields.

- b. Select the folder in which all the collected output data should be stored.
- c. Choose Yes, if there is a calibration page before the symbol pages, or No otherwise.
- d. To save all the configuration settings, click Ok. The configuration settings are saved in a text file, called  $log.txt$ , in the current working directory.
- e. Finally, to run the tool, click Run on the main dialog box.

<span id="page-15-0"></span>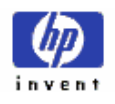

### 3-2-4 Verifying the collected data

- **1.** The collected handwriting samples can be found in the output folder specified while configuring the tool.
- **2.** A folder is created for every user, with the name usr<user ID>. In this folder, for every sample of a symbol written by the user, a *UNIPEN* file is generated.
- **3.** Every *UNIPEN* file is named using the user number, trial number and the symbol ID. (OUTPUTFOLDER/usr<user ID>/<symbol ID>t<trial ID>.txt ...). The order of Symbol IDs is consistent with the order of their corresponding box IDs in the configuration file. For example: D:\data\usr0\000t01.txt
- **4.** The *UNIPEN* ink file contains the user information, followed by the pen traces captured between a pen-up and pen-down for all the strokes that make up the ink sample.
- **5.** The user information is also stored as a text file named usr<user ID>.txt, under the usr<user ID> folder.

#### 3-2-5 Troubleshooting

- **1.** The full dialog box of the application cannot be seen The monitor resolution should be increased to a minimum of 1024x768 pixels.
- **2.** The error message "Error in Calibration page. Ignoring a trial of User<num>" appears on running the tool.
	- a. Make sure the first page of the trial is the calibration page
	- b. Check if the cross marks in the calibration page is recorded properly. In case of aberrations, the writer has to fill the calibration page again.

<span id="page-16-0"></span>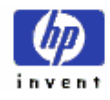

# 4 Appendix

# 4-1 Steps for creating custom symbol forms from the template form

To create a custom symbol form from the template form, follow these steps:

- **1.** Open the template form (sampleformsandconfigfile\templatesymbolpage.xdp) in Adobe® Form Designer 7.0.
- **2.** Select appropriate font and size in the toolbar and fill in the symbols in all the text controls.
- **3.** Use the 'PDF Preview tab' to see the preview. This is necessary especially if you are using Indian language fonts to make sure they will be printed properly.
- **4.** Save as PDF.

Make as many copies of the symbol template as needed.

Alternatively, user can design his own forms using Adobe® Form Designer or any other form design tool.

## 4-2 Printer settings for printing a form

For an HP LaserJet printer, do the following:

- **1.** Uncheck the following options:
	- Collate
	- Shrink Over sized pages to paper size
	- Expand small pages to paper size
- **2.** Check Auto rotate and center pages
- **3.** Click 'Properties'
- **4.** Set paper size to A5 (or A4 for A4 sized Digimemo). Select **Effects** tab.
- **5.** Set Print Document on 'A5' (or A4 for A4 sized Digimemo) and Uncheck Scale to Fit

<span id="page-17-0"></span>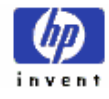

# 4-3 Sample configuration file for the digimemo-dct 1.0

A sample configuration file, dct.cfg, looks as follows:

```
NumShapes = 150 
CollectionUnit = CHARACTER 
DeviceType = Digimemo A502 
Language = Telugu 
Script = Indic 
# Format: DeltaSize = {deltaX,deltaY} 
DeltaSize = {7.5, 7.5} 
# Format: BoxId[id] = {topLeftX, topLeftY, X_width, Y_width} 
BoxId0 = {6.35,19.05,19.05,19.05} 
BoxId1 = {41.274, 19.05, 19.05, 19.05} 
. 
. 
. 
BoxIdN = {111.125, 161.925, 19.05, 19.05}
```
NOTE:

- **1.** The values for DeltaSize and the real box co-ordinates must be in millimeters.
- **2.** The real box co-ordinates are with reference to the origin at the top-left point of the margin (not the form)

The configuration file templatedct.cfg for the template forms can be found under the folder templateformsandconfigfile/.

### 4-4 Sample configuration file for Digimemo device

Typically, info.cfg looks like this:

*DigimemoId = 0 XUnitsPerInch = 1000 YUnitsPerInch = 1000 PointsPerSecond = 125 XOffset = 310 YOffset = 8220 InkFileNamePrefix =PAGE\_ InkFileNameSuffix =.DHW* 

# 4-5 Sample output ink file (UNIPEN format)

*.VERSION 1.0* 

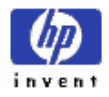

*.HIERARCHY CHARACTER .COORD X Y T .SEGMENT CHARACTER 0 OK "0" .H\_LINE 749 1499 .V\_LINE 249 999 .X\_DIM 749 .Y\_DIM 749 .X\_POINTS\_PER\_INCH 1000 .Y\_POINTS\_PER\_INCH 1000 .POINTS\_PER\_SECOND 125* 

*.COMMENT CALIB X: -11 Y: -104*

*.WRITER\_INFO* 

 *Name: V JAGADEESH BABU WriterId: 0 Hand: right EducationLevel: post graduate Gender: male Profession: student Region: visakhapatnam Age: 23 DeviceType: digimemo SkillDevice: good Language: telugu Script: indic Native: true Style: discrete UsageFreq: once a month Proficiency: good Date: 2006-11-21 WritingInProfession: no* 

#### *.PEN\_DOWN*

*590 986 0 583 988 0* 

- *576 989 0 569 990 0*
- lipitk.sourceforge.net

<span id="page-19-0"></span>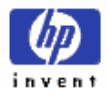

## 4-6 References

[1] Acecad Digimemo: [http://www.acecad.com.tw](http://www.acecad.com.tw/)

[2] HMM-based Online Handwriting Recognition System for Telugu Symbols, Jagadeesh Babu V., Prashanth L., Raghunath Sharma R., Prabhakara Rao G.V., Bharath A, 9th International Conference on Document Analysis and Recognition (ICDAR 2007), Curitiba, Brazil, Sept 23-26, 2007 [http://www.hpl.hp.com/india/documents/papers/TeluguSymbolRec\\_ICDAR\\_2007.pdf](http://www.hpl.hp.com/india/documents/papers/TeluguSymbolRec_ICDAR_2007.pdf)

[3] A standard format from the International Unipen Foundation ([www.unipen.org](http://www.unipen.org/)) to store on-line handwriting data (as digital ink) and its annotations.